# **35X4K NDI UHD PTZVideo Camera User Manual**

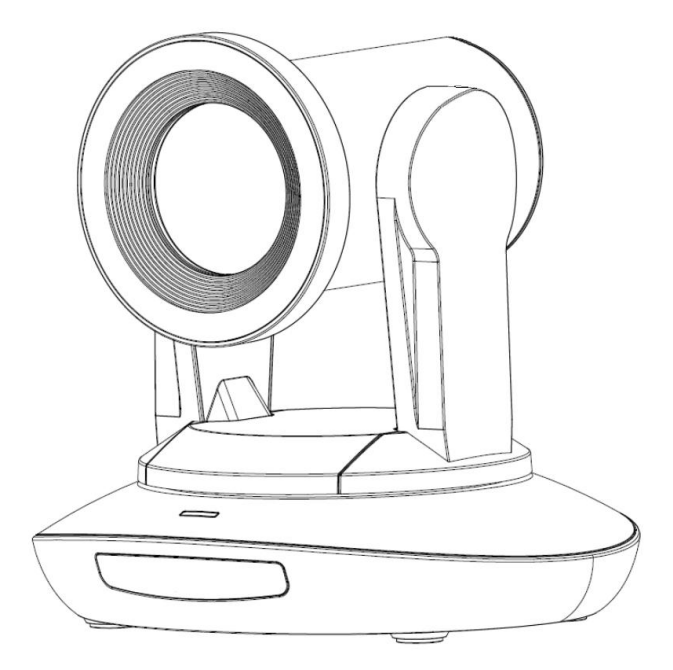

**Version V4.0 (English)**

J.BC.0205.0101

# **CONTENT**

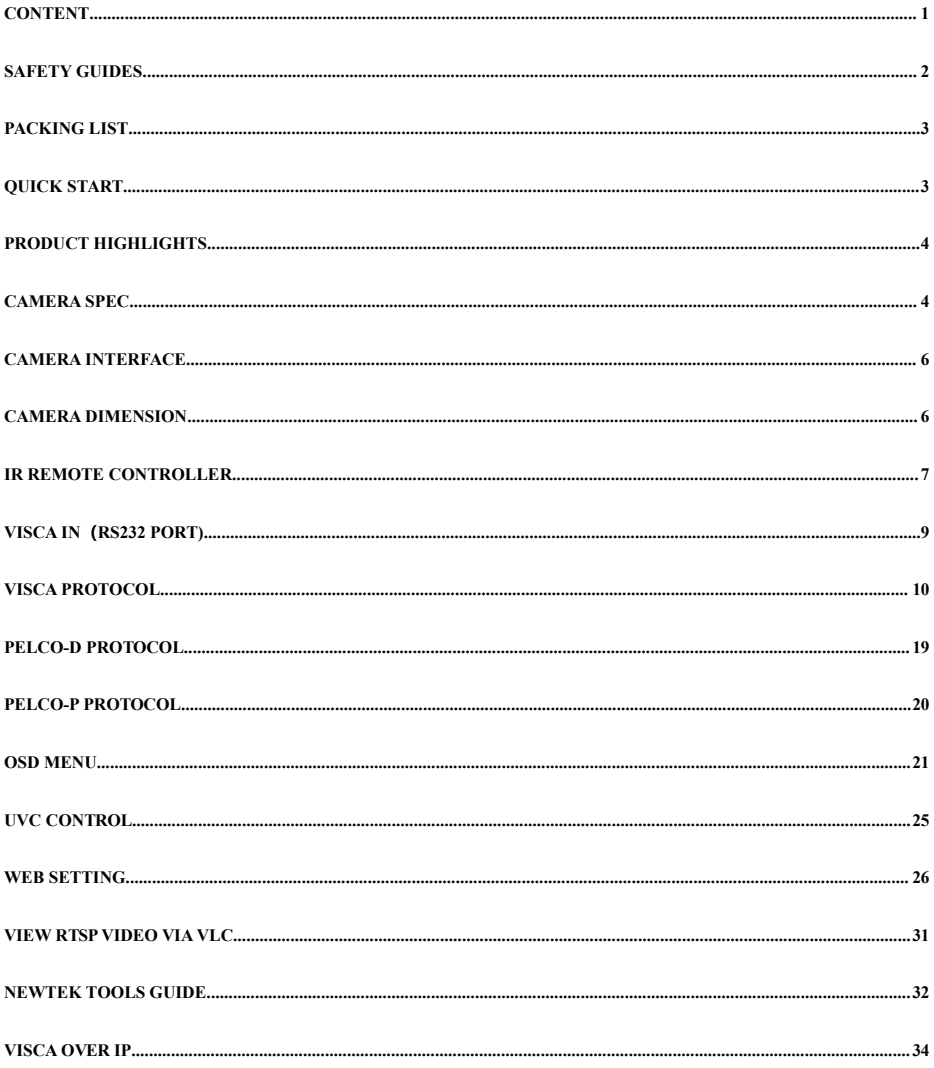

### **SAFETY GUIDES**

1.Before operation, please fully read and follow allinstructions in the manual.For your safety, always keep this manual with the camera.

2.The camera power input range is 100-240V AC(50-60Hz),ensure the power supply input within this rate before powering on.

3. The camera power voltage is 12V DC, rated currency is 2A. We suggest you use it with the original power supply adapter supplied by the factory.<br>4.Please keep the power cable, video cable and control cable in a safe place. Protect all cables especially the connectors.

5.Operational environment: 0℃-50℃, humidity less than 90%.To avoid any danger, do not put anything inside the camera, and keep away from the corrosive liquid.

6.Avoid stress, vibration and damp during transportation, storage and installation.

7. Do not detect the camera housing and cover. For any service, please contact authorized technicians.

8.Video cable and control cable should be individually shielded, and cannot be substituted with other cables. Do not direct the camera lens towards strong light, such as the sun or the intensive light.

9.Use a dry and soft cloth to clean the camera housing. Applied with neutral cleaning agent when there is need to clean. To avoid damage on the camera lens, never use strong or abrasive cleaning agents on the camera housing.<br>10.Do not move the camera by holding the camera head. To avoid mechanical trouble, do not rotate the camera head by hand.

NEVER MOVE THE CAMERA MANUALLY WHEN IT ISWORKING.

11. Put the camera on fixed and smooth desk or platform, avoid leaned installation.

12. Power Supply Polarity (Drawing)

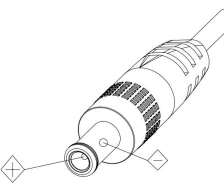

#### **Note:**

The video quality may be affected by the specific frequencies of electromagnetic field.

Never grasp the head of the camera, and never move the camera by hand when it is working, otherwise, mechanism maybe destroyed.

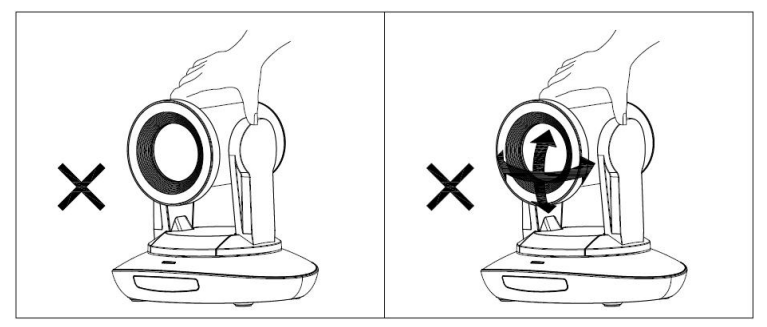

### **PACKING LIST**

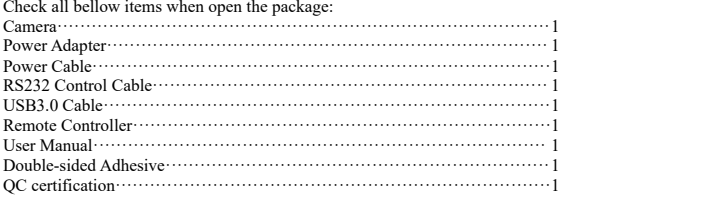

### **QUICK START**

1.Check all cable connections before power on.

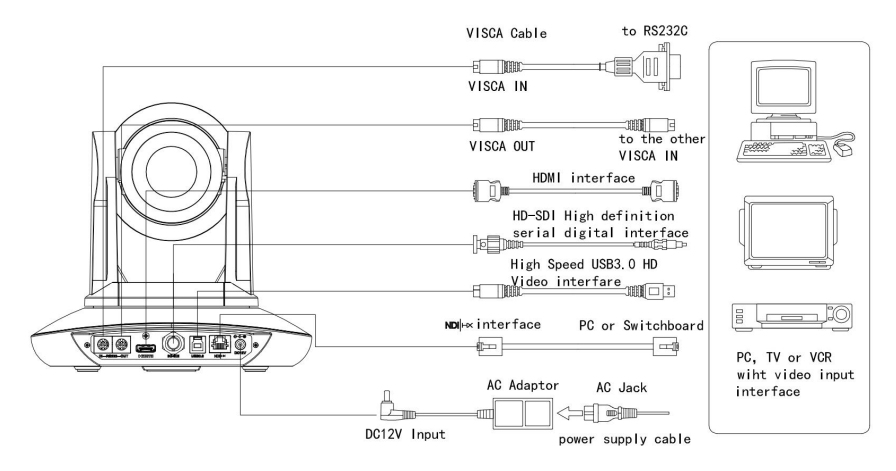

2.Dial Switch Setting (at the bottom of the camera):

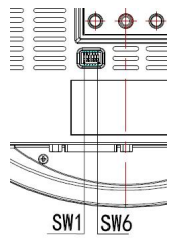

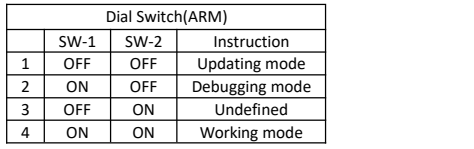

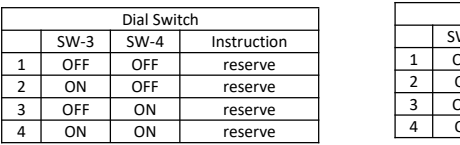

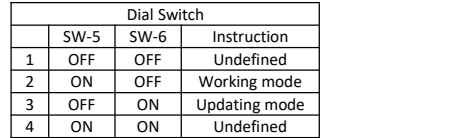

### **PRODUCT HIGHLIGHTS**

- Adopts mostadvanced ISP, 1/1.7 inch 12MP sensor, providing 3840\*2160 p30 Ultra HD video resolution.
- 4K wide angle optical lens: 35x optical zoom, with <sup>60</sup> degree field of view.
- 4K video over IP, H.264, H.265 encoding.
- Support NewTek NDI V4.5 video transmission and control.
- NDI|HX, HDMI, 3G-SDI, USB outputs, fit for different application, 4K video streaming over IP and HDMI optional.
- White Balance, Exposure, Focus, Iris can be adjusted automatically or manually.
- Support POE: one single CAT5/6 to get video, control and power supply.
- Special Focusing Algorithm: fast and precise focusing performance when zooming or moving.
- Smooth PTZ mechanical design, accurate pan tilt motor control.
- <sup>128</sup> presets supported; Exposure parameter and white balance parameter can besaved in presets (in manual mode).
- Standard Sony VISCA, IP VISCA, PELCO-P, PELCO-D control protocol; IP VISCA over both TCP and UDP.
- Daisy chain supported, max <sup>7</sup> cameras connected in VISCA protocol.
- Image flip function, support upside-down installation.
- Supplied with functional IR remote controller, can set IP address via OSD menu.
- Fast video format switch: less than <sup>3</sup> seconds.
- Supported field upgrade for ISP, ARM, FPGA and USB.
- USB3.0 port compatible with USB2.0 output.
- Support RS232/RS485/UVC control.
- Standard UVC1.5 protocol, seamlessly compatible with major video conferencing software and platform.
- Support IR transfer function, code of the third party remote controller can be transferred to the host via VISCA IN port, in case client's development.
- OSD menu in English and Chinese supported. IP address, streaming resolution and size can beset in OSD menu.

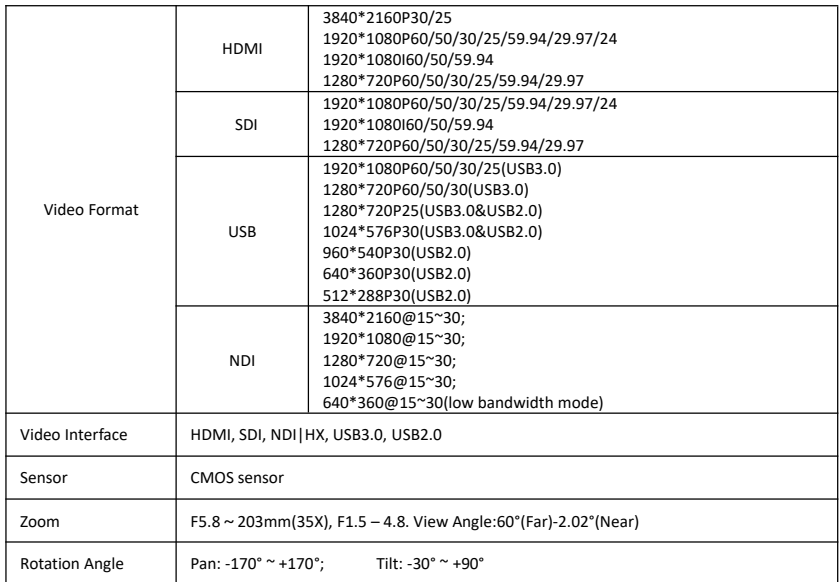

### **CAMERA SPEC**

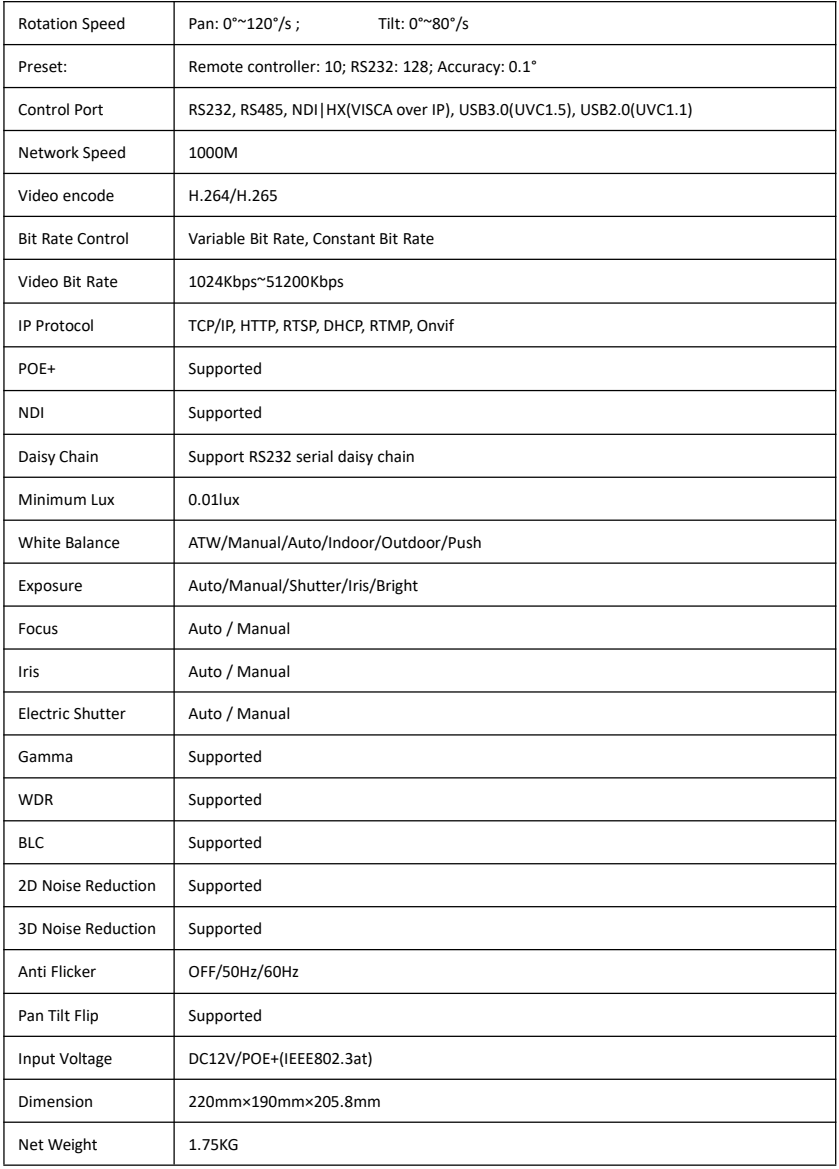

**Note:** when HDMI port output 4K, SDI port no video output.

### **CAMERA INTERFACE**

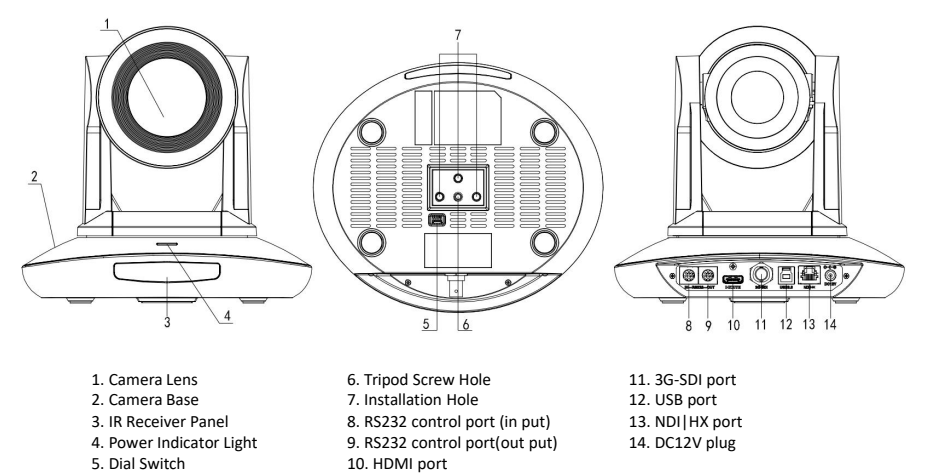

### **CAMERA DIMENSION(MM)**

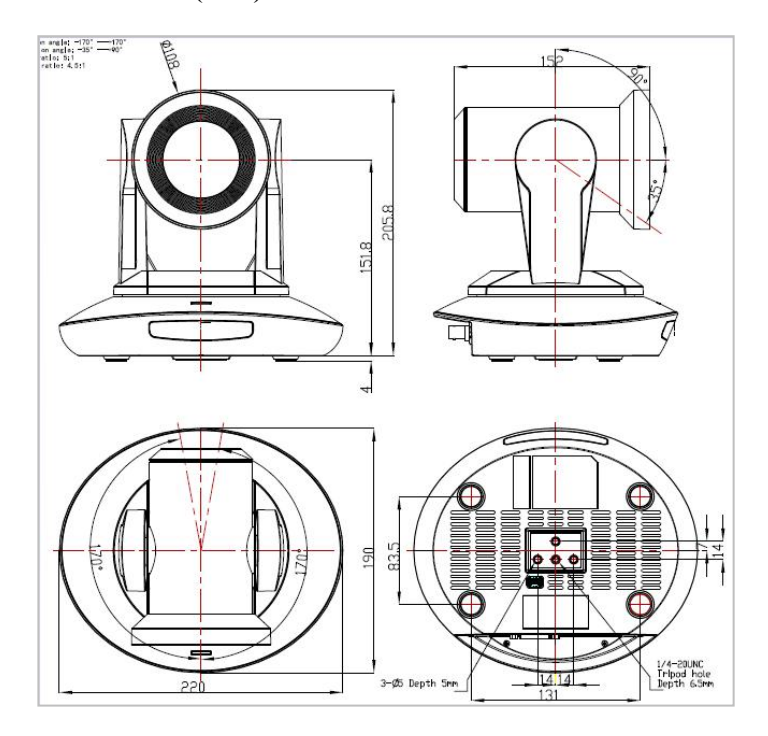

### **IR REMOTE CONTROLLER**

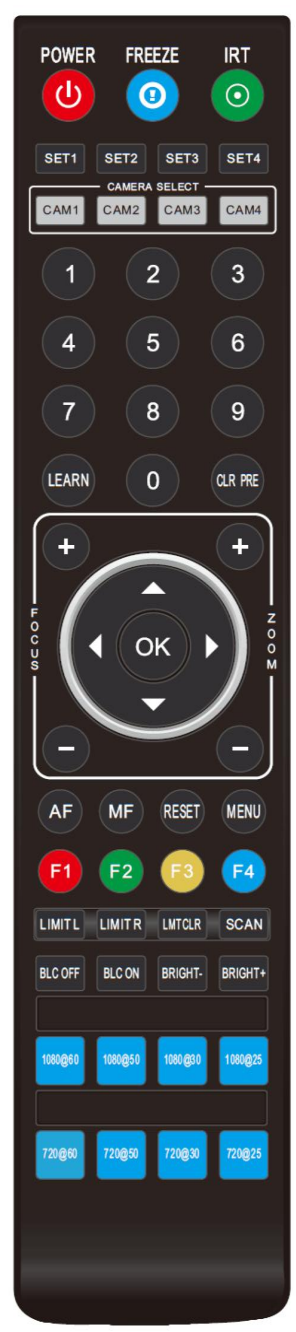

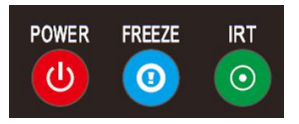

**POWER** Under normal working mode, short press POWER key, to enter standby mode; Press it again, the camera will do self-configuration, then go back to HOME position. It will go to preset position if power on model has been set before.

**FREEZE** Short press FREEZE key to freeze/ unfreeze the image.

### **IRT (IR Transfer/IR Pass)**

Open / close the IR pass function. Once press the IRT key, the camera will receive and Pass the IR remote control signal to the codec/terminal (via VISCA IN port).

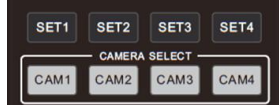

### **SET 1~SET4 ADDRESS SETTING**

Long press for 3 seconds until the key light ON, to set camera address.

### **CAM1~CAM4(CAMERA SELECTING)**

Short press to select the relative camera.

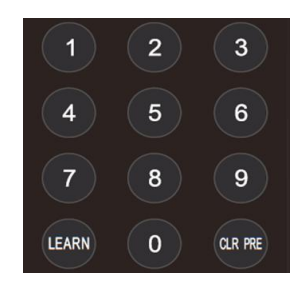

### **NUMBER KEY (1-9)**

Set preset: long press (3 seconds) the number key to set preset. Run preset: Short press the number key to run preset.

### **CLR PRE (CLEAR PRESET)**

CLR PRE+ number key: to clear the relative preset. Long press to clear all preset.

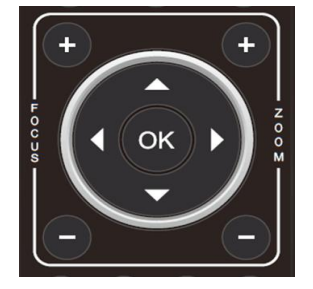

### **FOCUS KEY ( ON THE LEFT)**

Manual focus, only valid under manual focus model.

**ZOOM KEY( ON THE RIGHT SIDE)** Set the zoom rate

#### **NAVIGATE KEY: UP/DOWN/LEFT/RIGHT**

Under working mode, use navigate key to set the pan tilt, and select menu when enter OSD.

#### **OK /HOME KEY**

Under working mode, short press OK to make the camera go back to HOME position; and confirm the selectionwhen enter OSD.

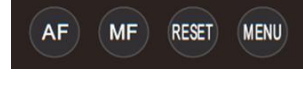

**AF:** Auto Focus **MF:** Manual Focus **RESET:** Press 3 seconds to reset camera **MENU:** Enter OSD menu

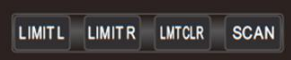

**LEARN+LIMIT L** key**:** Set the pan tilt left limit position. **LEARN+LIMIT R** key**:** Set the pan tilt right limit position. **LEARN+LMT CLR** key**:** Clear the limit position.

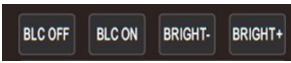

**BLC OFF/ BLC ON**: Not Available

**BRIGHT-/BRIGHT+:** Set image brightness, only valid under bright priority exposure mode.

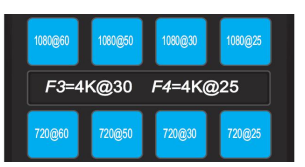

**Video Format Keys:**

Long press 3 seconds to select different video format output. **Note:**

Long press F3 to switch to 3840\*2160P30 mode (HDMI) Long press F4 to switch to 3840\*2160P25 mode (HDMI)

### **VISCA IN (RS232 PORT)**

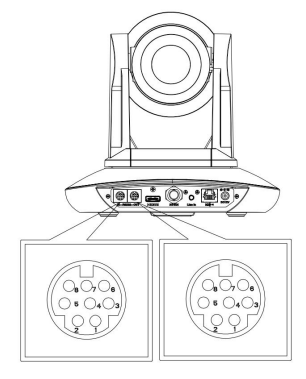

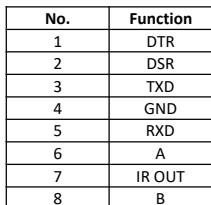

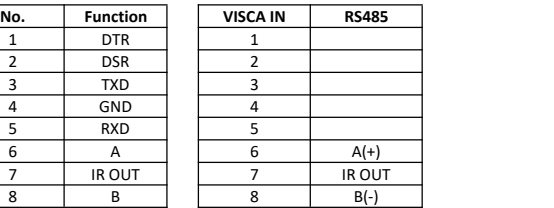

### **VISCA IN &Mini DIN Connection**

| <b>Camera VISCA IN</b> |               | <b>Mini DIN</b> |            | Came |
|------------------------|---------------|-----------------|------------|------|
|                        | <b>DTR</b>    |                 | <b>DSR</b> |      |
|                        | <b>DSR</b>    |                 | <b>DTR</b> |      |
| 3                      | <b>TXD</b>    |                 | <b>RXD</b> |      |
|                        | GND           |                 | GND        |      |
|                        | <b>RXD</b>    |                 | <b>TXD</b> |      |
| 6                      | $A(+)$        |                 | NC.        |      |
|                        | <b>IR OUT</b> |                 | <b>NC</b>  |      |
| 8                      | $B(-)$        |                 | <b>NC</b>  |      |

**VISCA IN & DB9Connection**

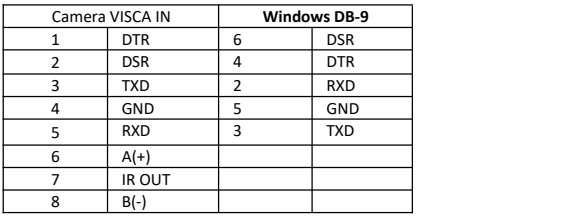

### **VISCA Network Construction:**

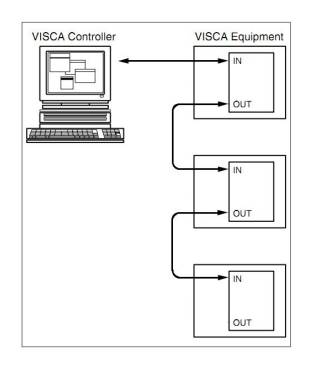

### **SERIAL PORT CONFIGURATION**

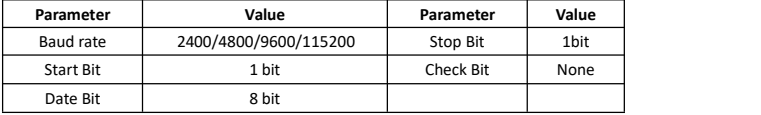

### **VISCA PROTOCOL**

### **Part1 Camera Return Command**

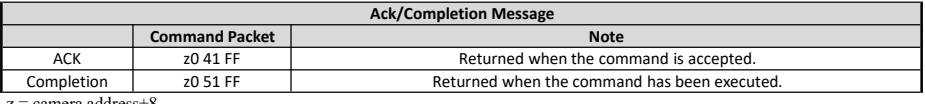

 $z =$ camera address+8

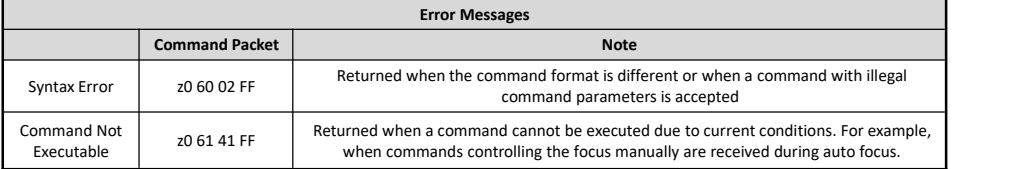

### **Part 2 Camera Control Command**

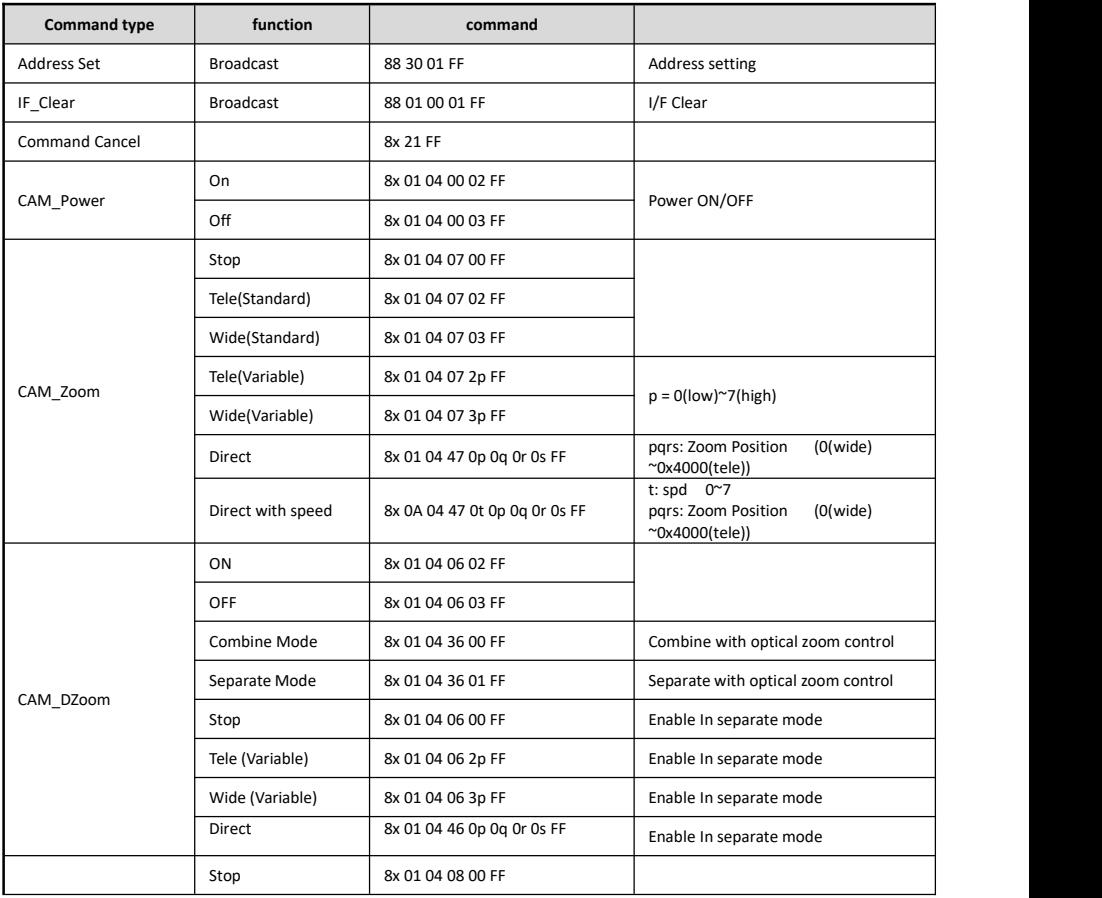

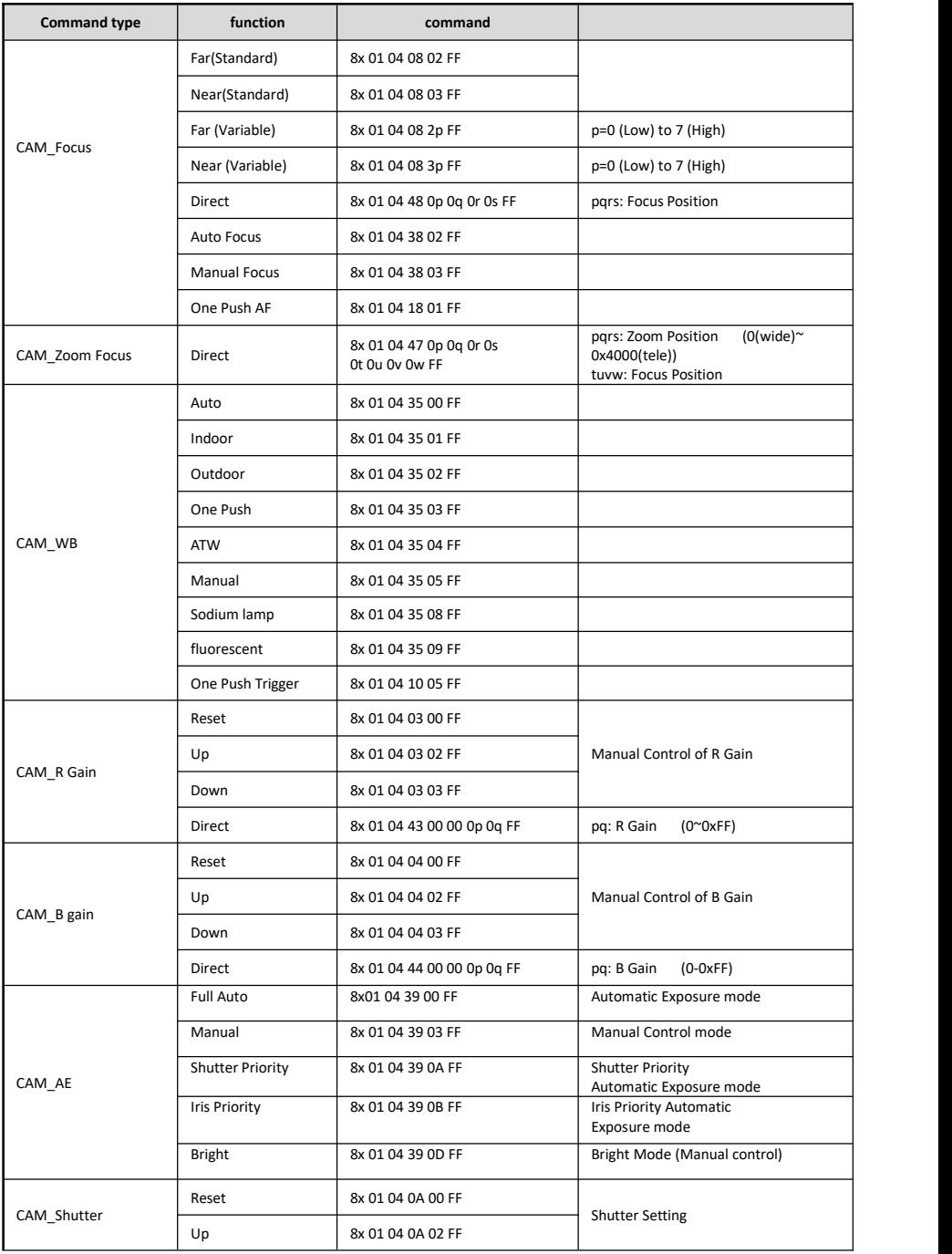

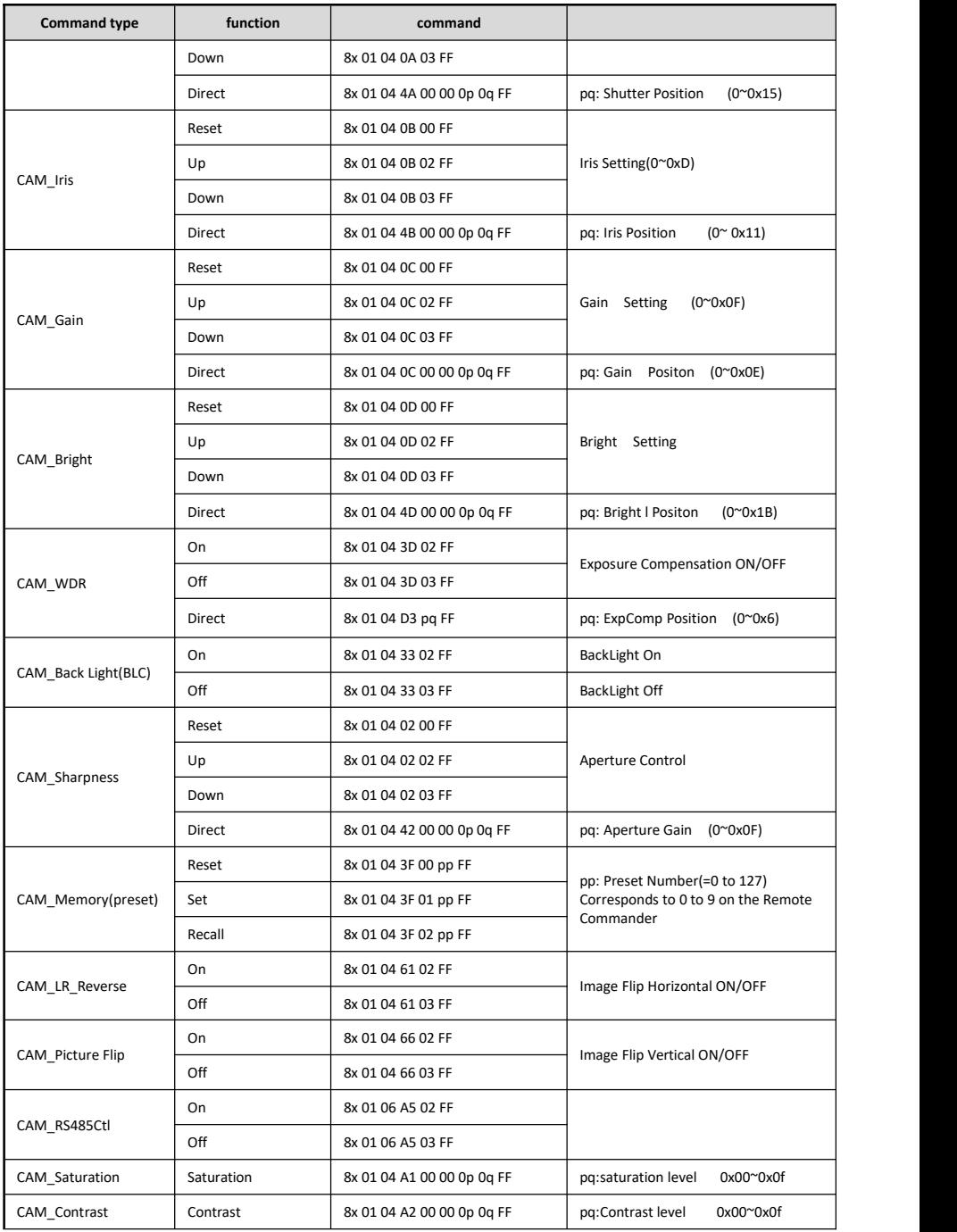

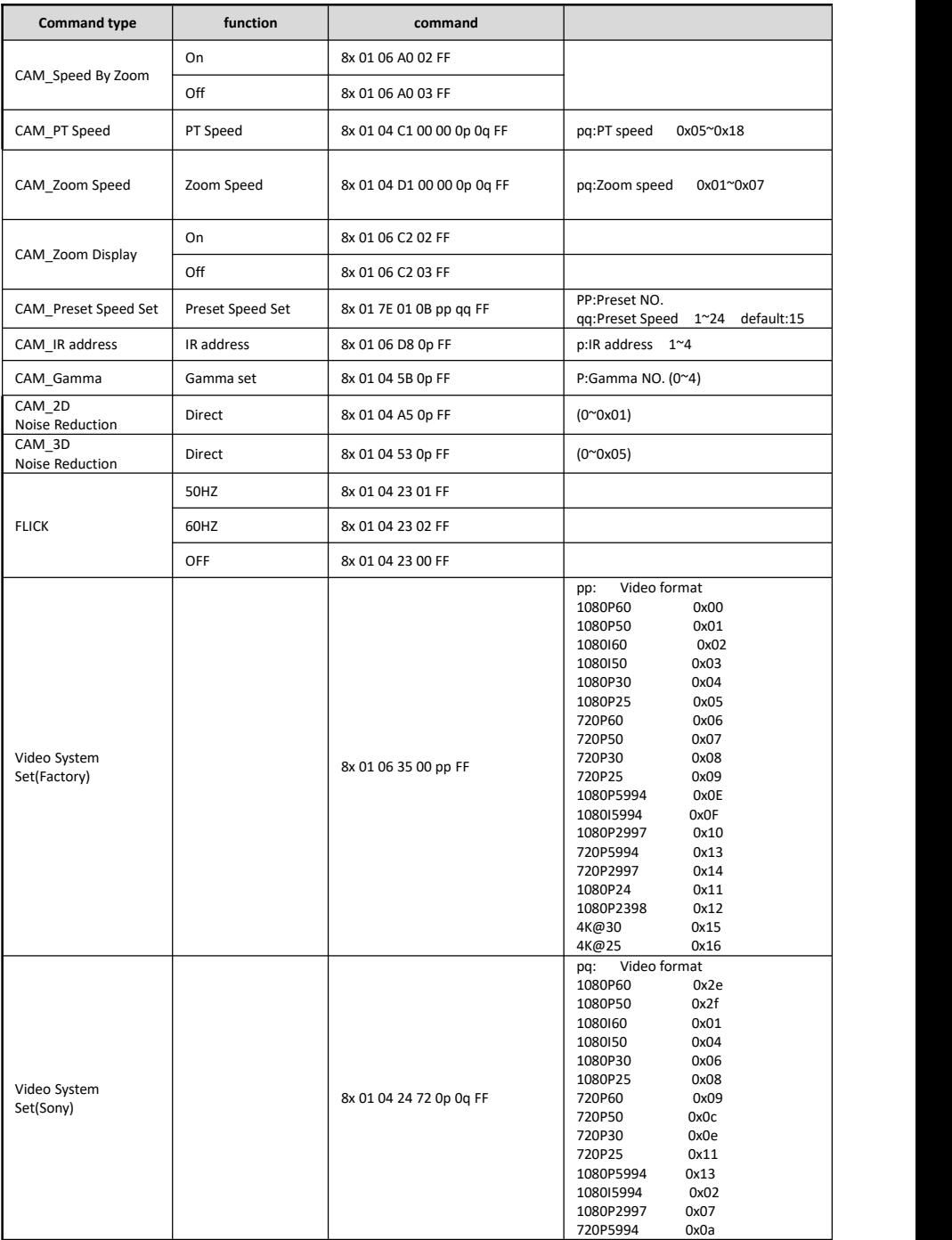

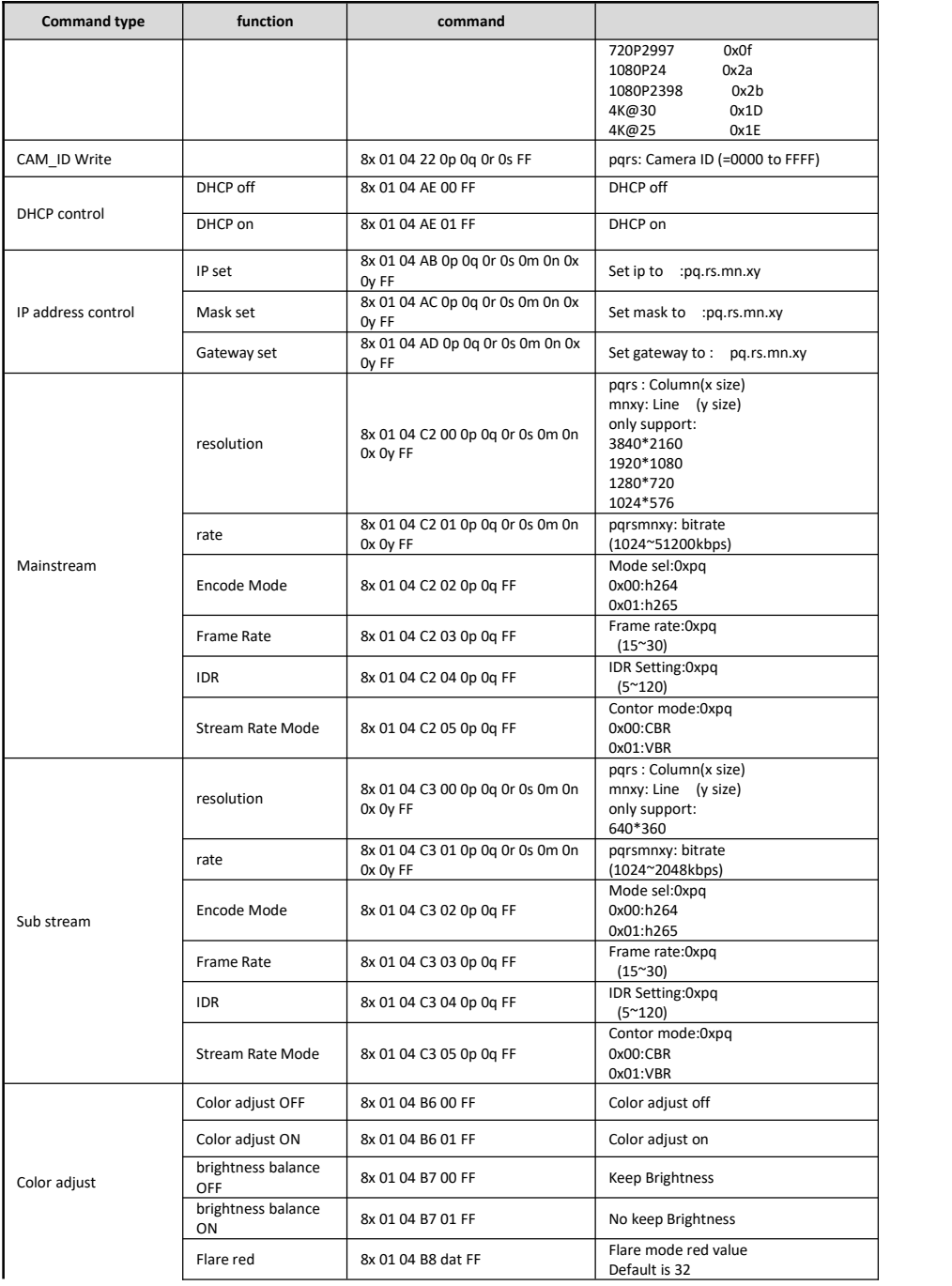

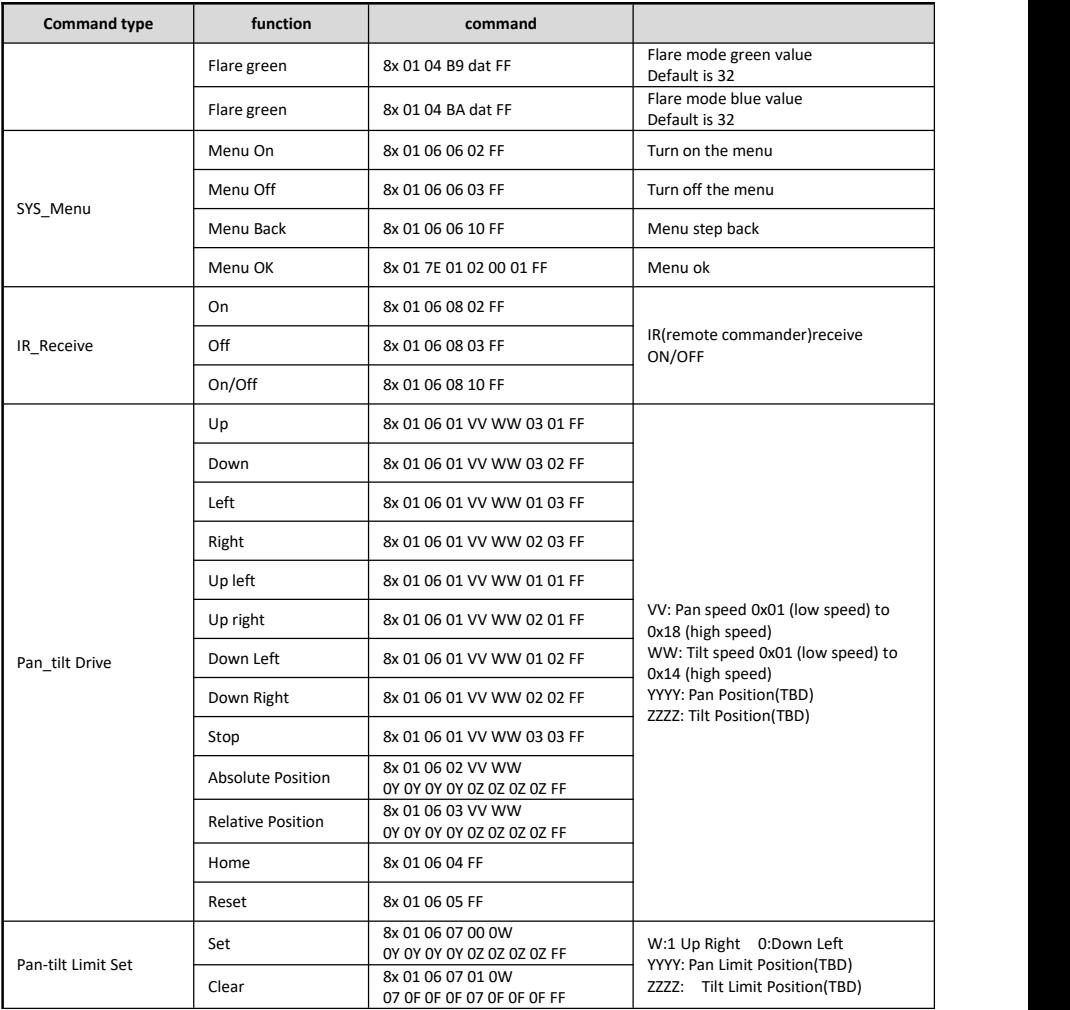

### **Part 3 Camera Lnquiry Command**

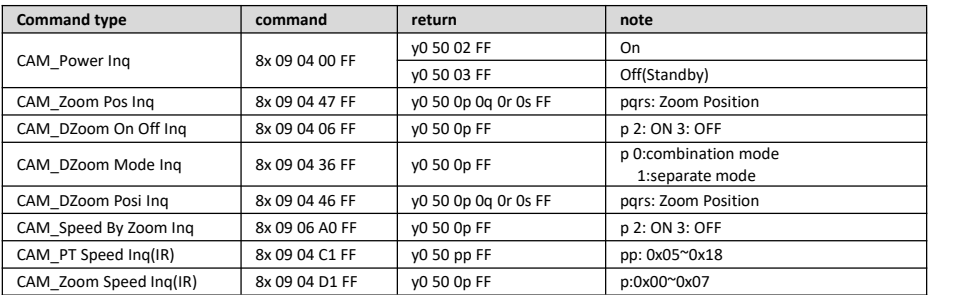

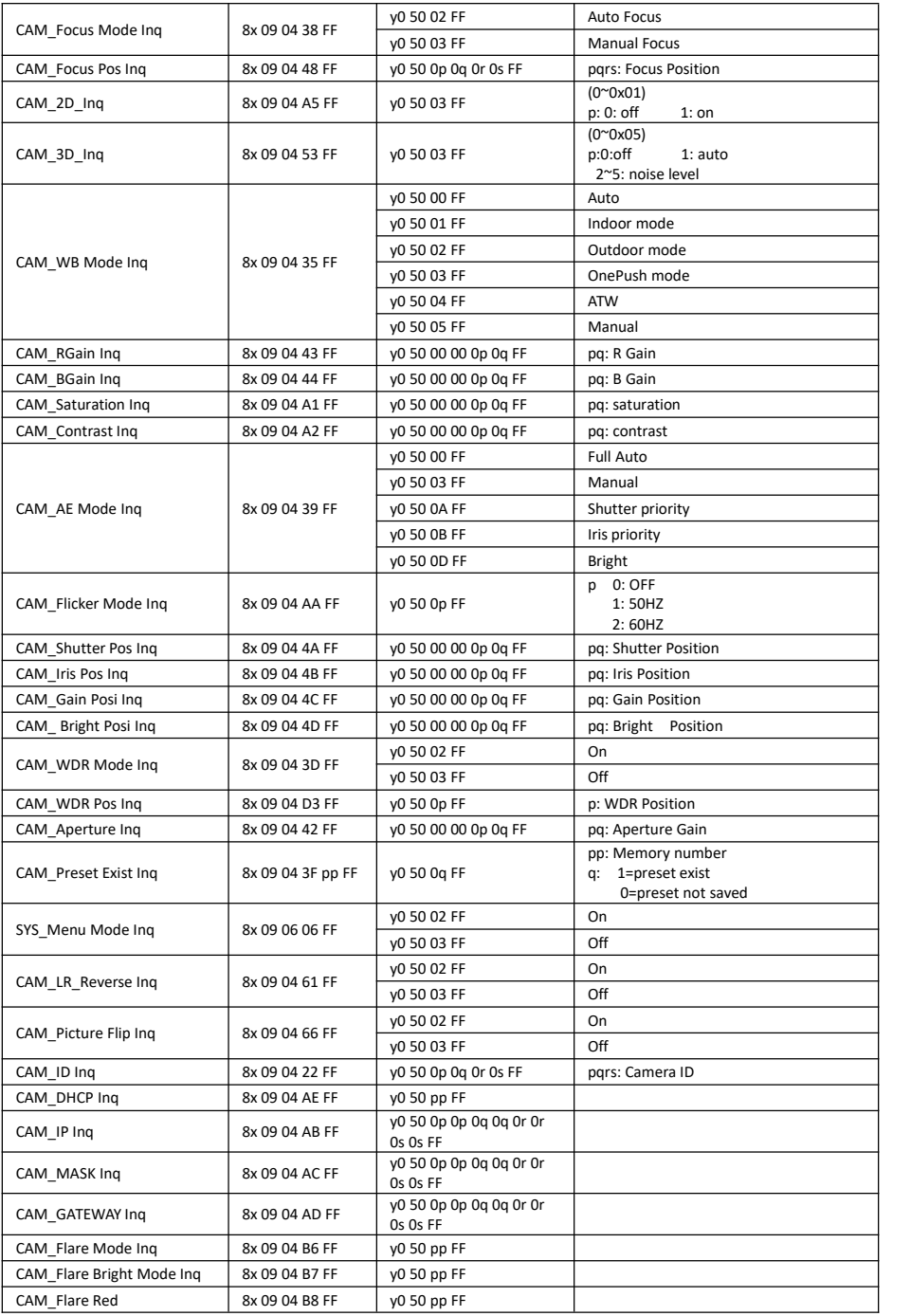

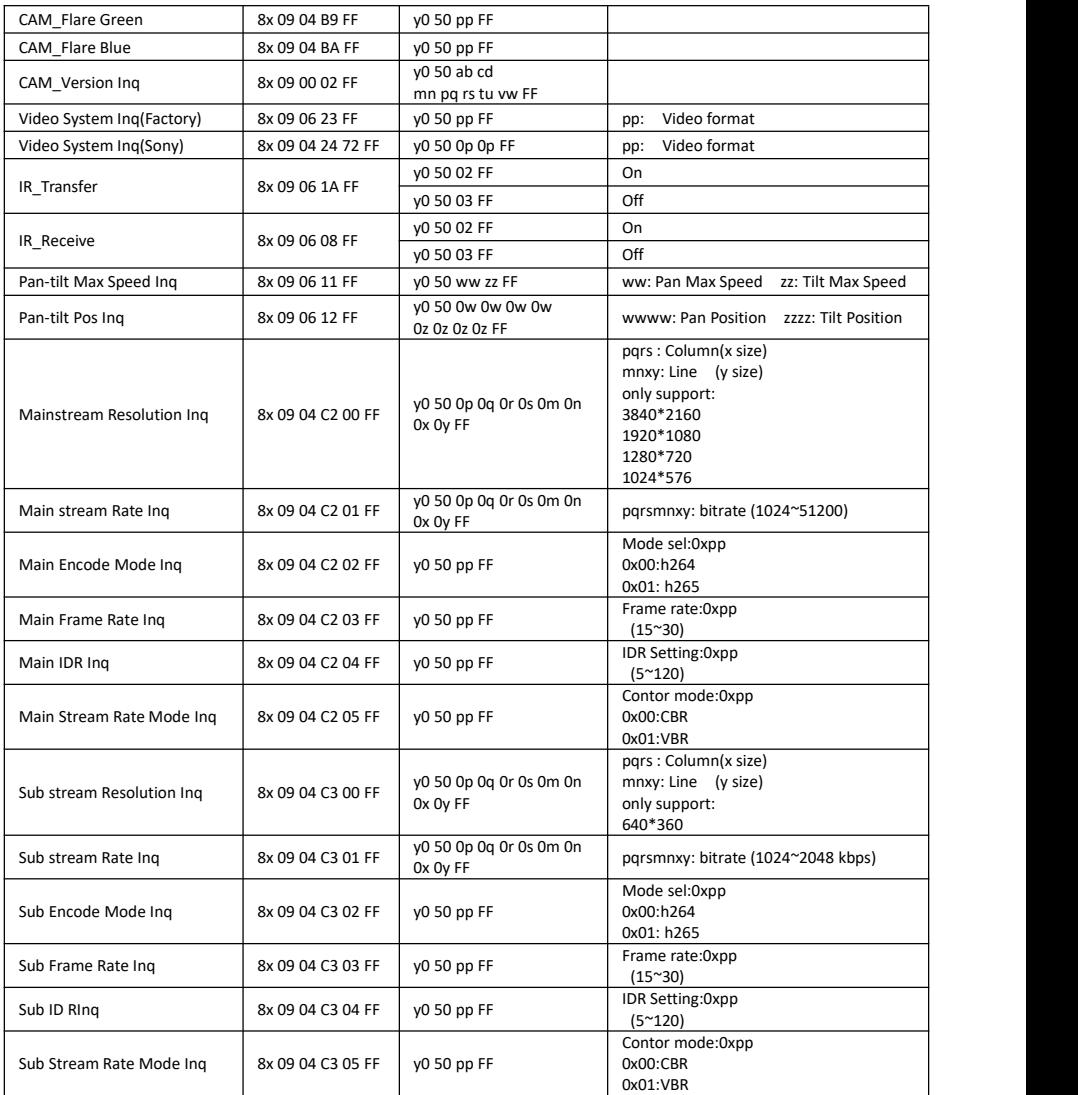

**Note:**  $[x]$  means the camera address ;  $[y] = [x + 8]$ .

### **VISCA PAN TILT ABSOLUTE POSITION VALUE**

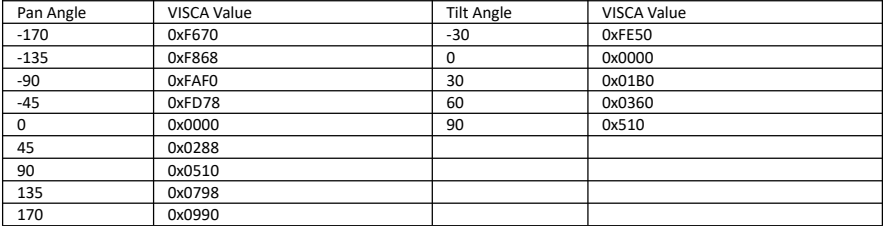

### **VISCA PAN TILT SPEED VALUE**

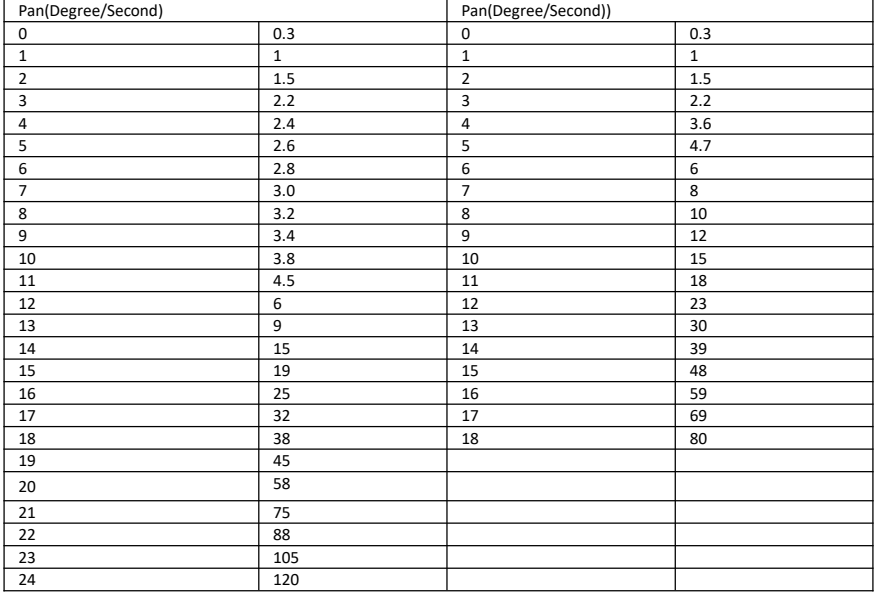

### **PELCO-D Protocol Command List**

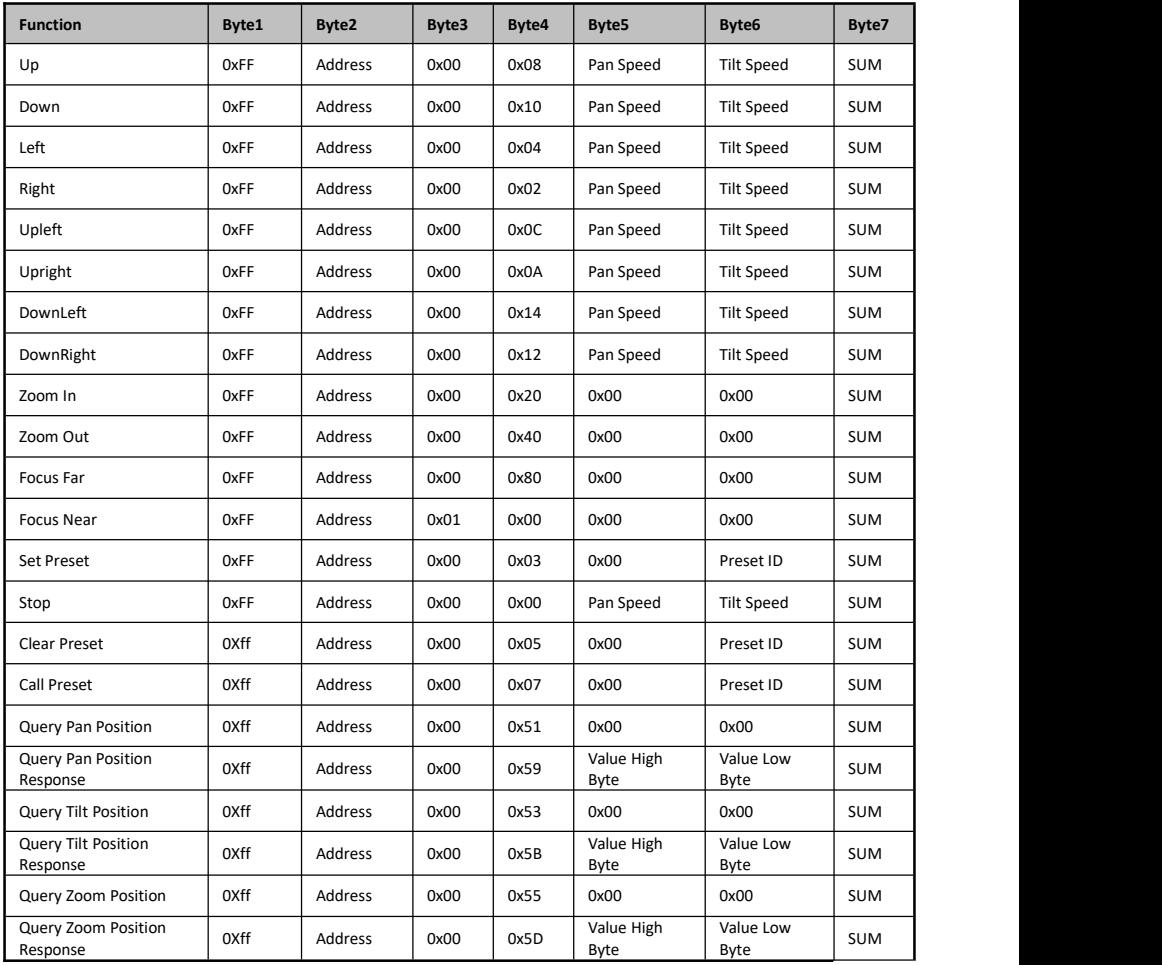

### **PELCO-P Protocol Command List**

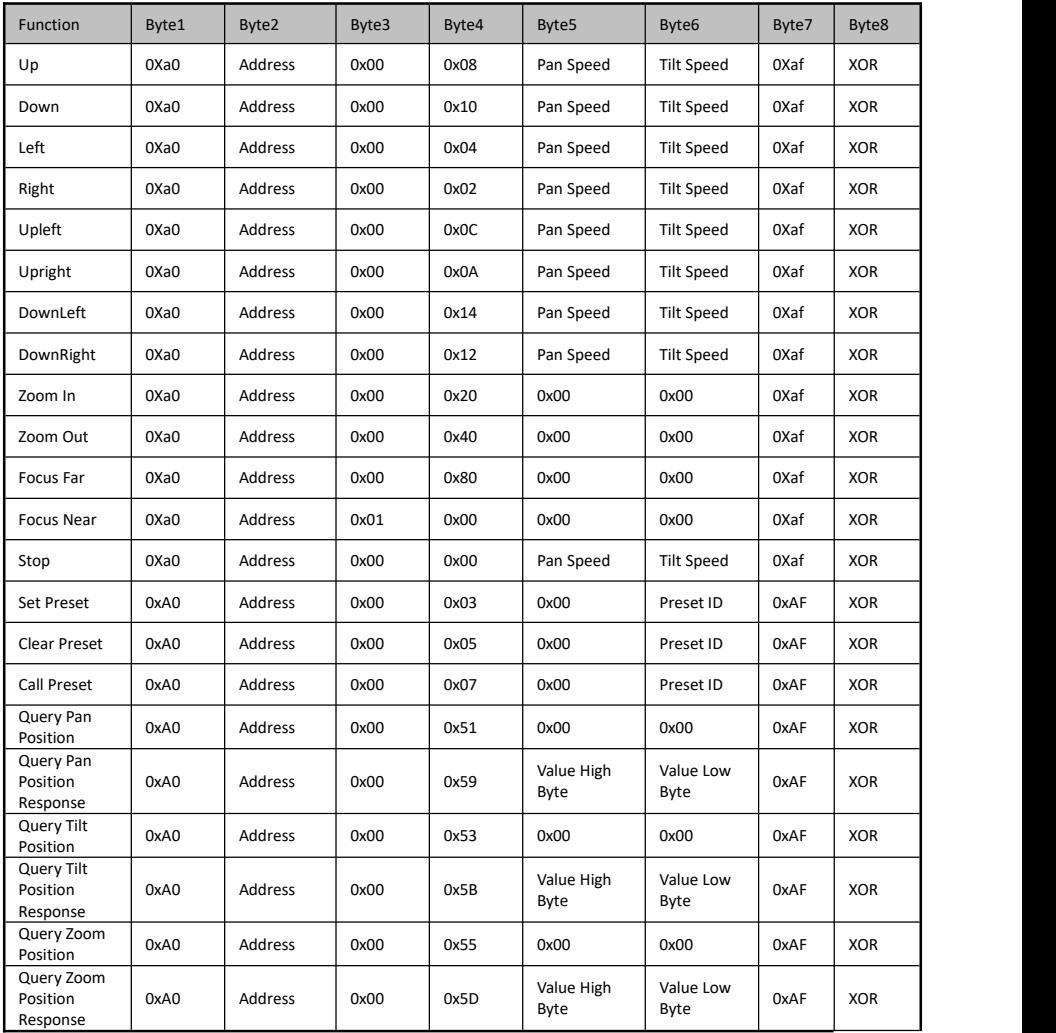

### **OSD MENU**

1. Under working mode, press the MENU key on the IR remote controller, to enter the OSD menu as bellow:

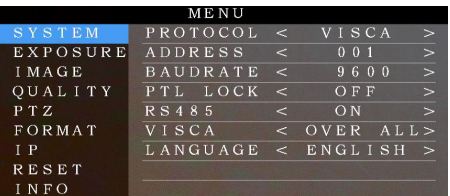

2. After enter the main menu, use the navigate UP/DOWN key to select the main menu. Once been selected, the main menu will change to blue background, and the right side will show all sub menu options.

3. Press the navigate RIGHT key to enter sub menu; use UP/DONW key to select the sub menu; use LEFT/RIGHT key to select parameter.

4. Press the MENU key again to return to previous menu. Press the MENU key continuously to exit the OSD menu.

5. OSD Menu Setting List

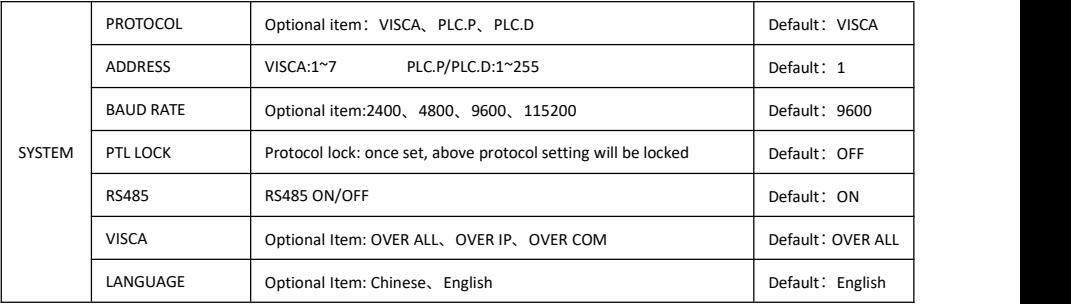

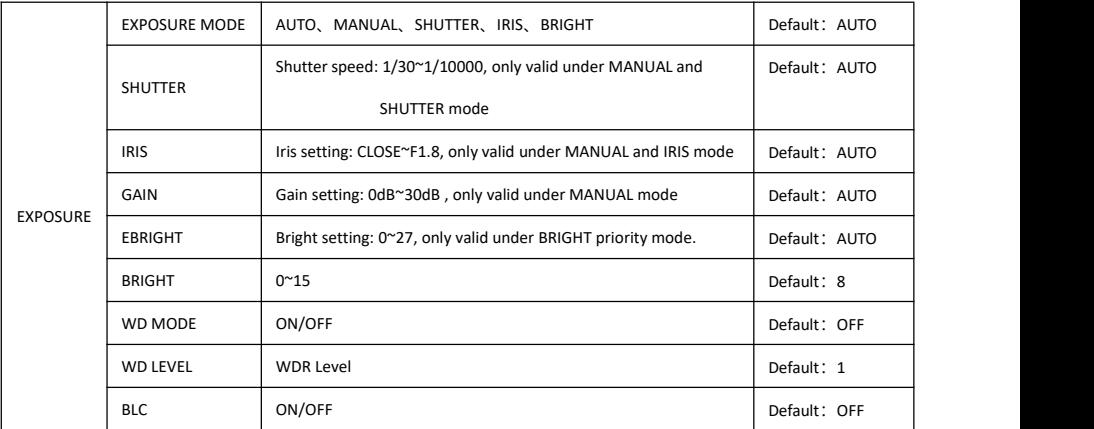

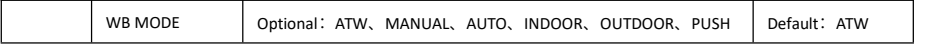

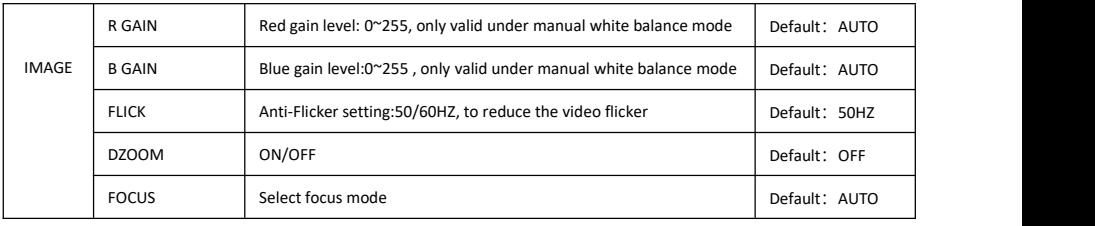

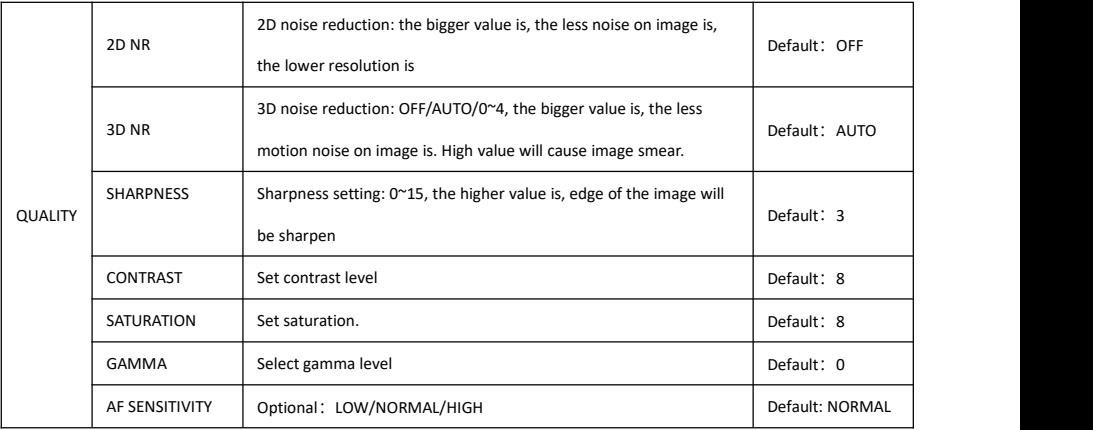

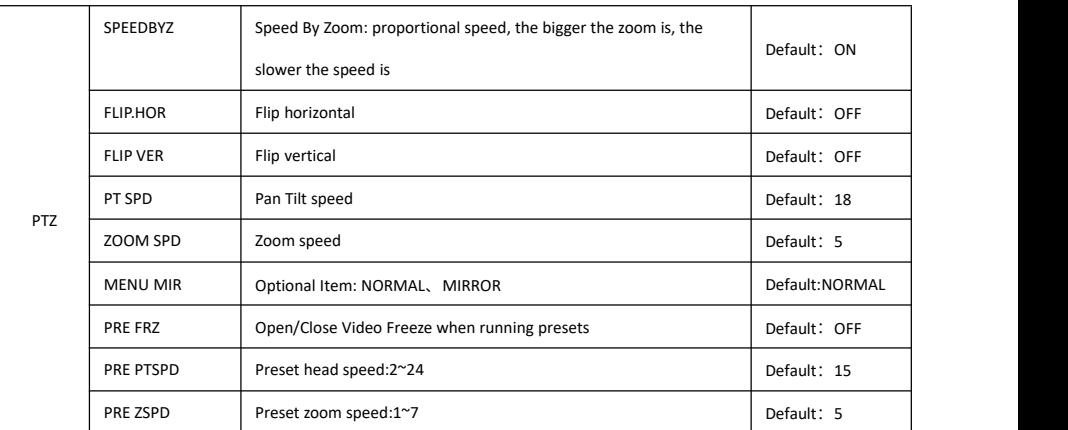

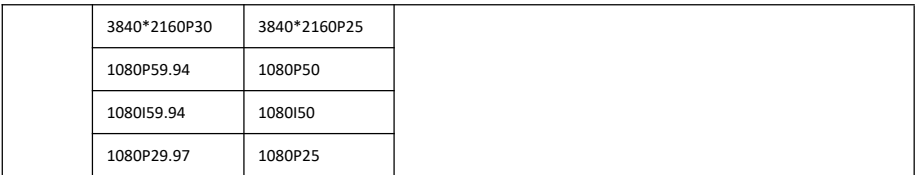

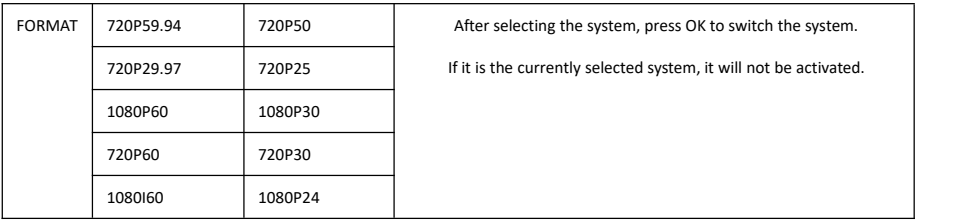

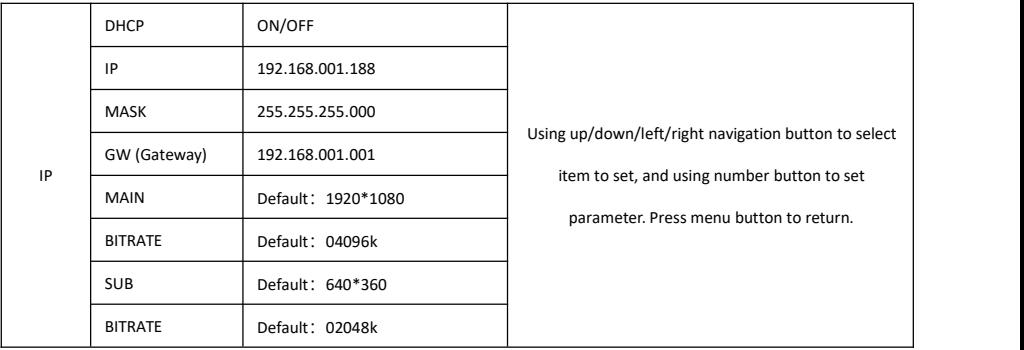

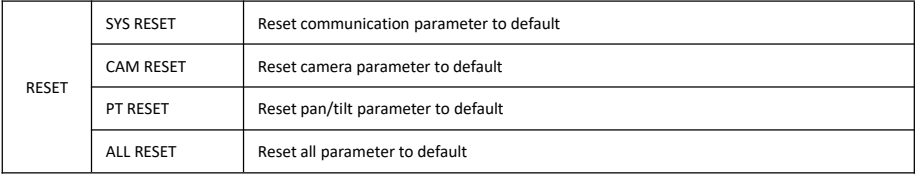

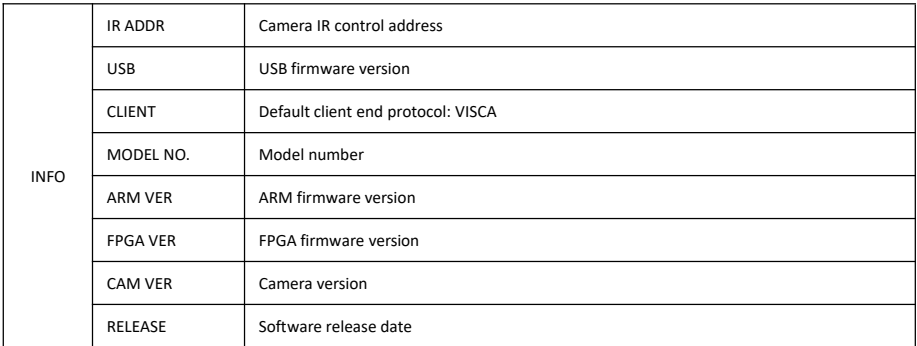

#### **Set IP Address in Menu**

In order to facilitate customer debugging, the camera has the support menu to set IP address. The specific methods are as follows:

1.Press "MENU" to open the menu interface, select "network parameters" in the menu to call up the IP setting interface:

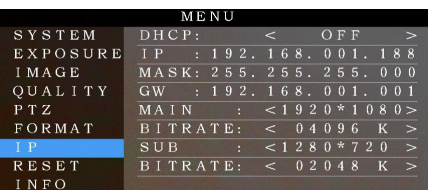

2. Right click the remote control to enter the IP setting interface, and select the parameters to be set by using the navigation up and down keys, and then select the IP address, mask, gateway:

3.Short press the number key to set the corresponding parameters.After setting the current parameters, press the "MENU" key again

to complete the current parameter setting;

4. To exit the menu, just press the "MENU" key again.

### **UVC CONTROL**

1. Only run the client software afterthe USB3.0 camera has completed self-configuration (the IR indicator in blue color and will not

flash); otherwise may cause black video issue.

- 2. Make sure the USB3.0 camera is recognized by the PC Device Manager.
- 3. Make sure the interval of video format switching more than 3 seconds, otherwise black video maybe caused.
- 4. Make sure the interval of control command sending from the server (via USB) to the camera no less than 250ms.
- 5. Support standard UVC interface.

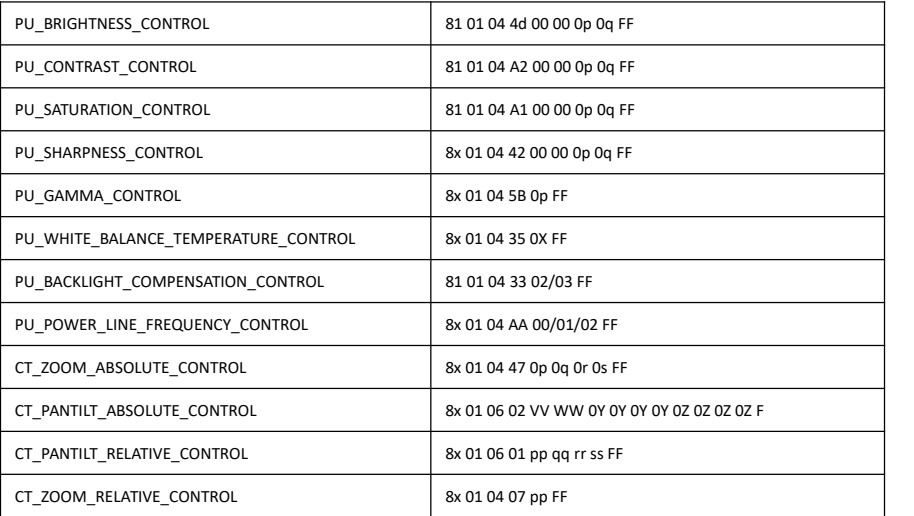

### **WEB SETTING**

It is not necessary to install additional video player plug-in to preview the local screen on the web interface.

The web interface supports Google Chrome, Firefox, IE, Safari, Opera, 360, OO and other browsers, adaptability is very good.

#### **1.Login**

Run browser, input IP address( **defaulted IP address is 192.168.1.188**), to enter login interface, can select Language (Chinese or

English), input admin and password to login as following: (**Default Username: admin Default password: admin)**

### **Camera Control**

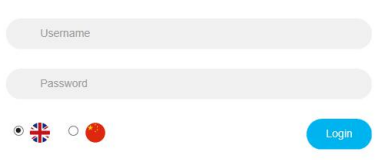

#### **2.Real-time Preview:**

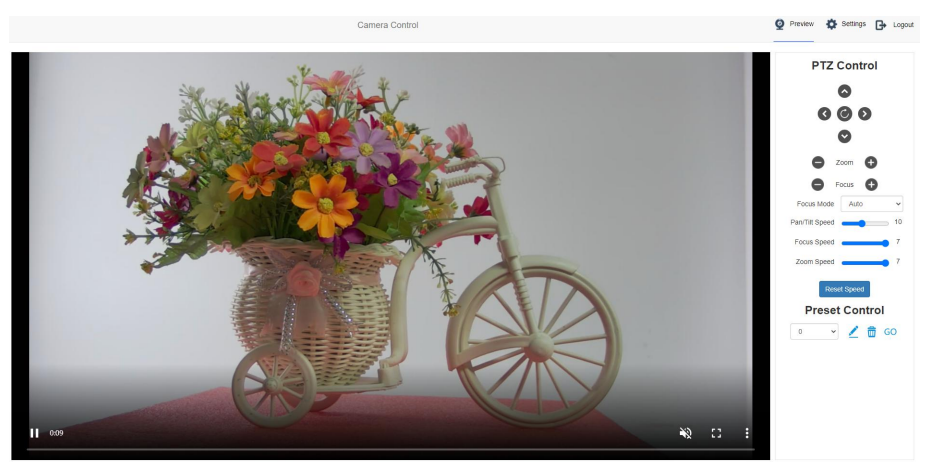

The preview interface is shown above. On the right side with options to control camera pan, tilt, zoom, focus, focus mode, pan ti lt speed, focus speed, zoom speed, preset position control, etc. At the bottom of the image, you can select the volume switch and vol ume level, as well as the full-size view and picture-in-picture mode.

#### **3.Parameter Setting**

Click **"Setting"** to enter into parameter setting interface as following:

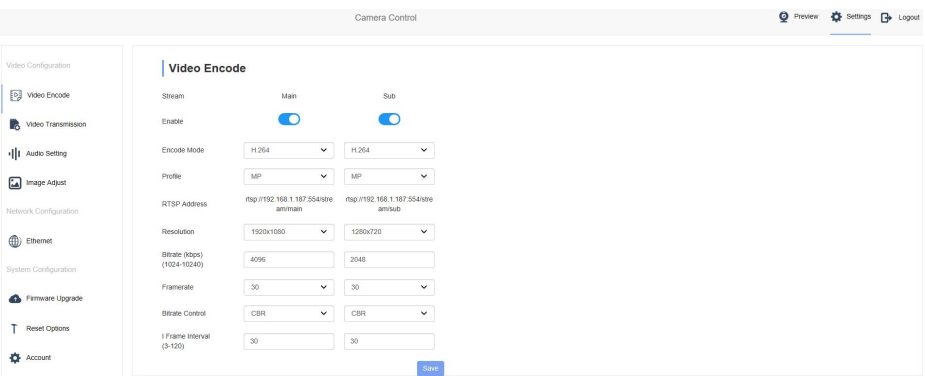

"Video Encode": can set image encode mode, main stream and sub stream resolution/bit rate/frame rate, bit rate control way, and

I frame interval etc as above image

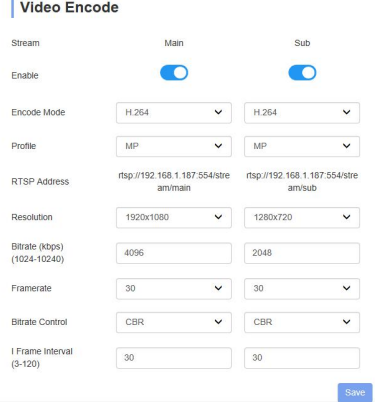

**"video Transmission":**RTMP and NDI settings are available, as shown in the following figure:

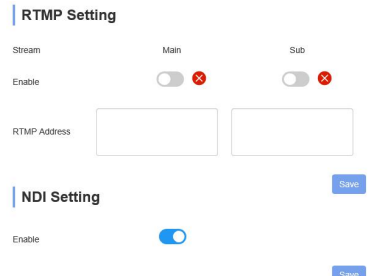

"Audio Settings" : the audio enable can be off / on, the encoding mode can be selected, and the parameters such as sampling rate and bit rate can be adjusted, as shown in the following figure:

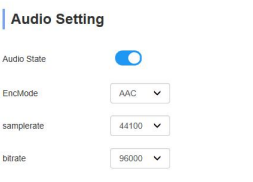

**"Image Parameter**"can set focus, exposure, white balance, image, image quality, noise-reduction, as following picture.

Save

## Image Adjust Focus Expo White Balance Image Noise Reduction Focus Mode  $\ddot{\phantom{0}}$ Auto  $\circ$ Digital Zoom Reset

Focus including focus mode, default focal distance, digital zoom etc.

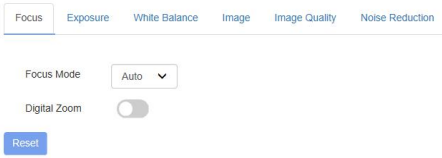

**Exposure** includes exposure mode, shutter speed, gain, iris, brightness, and anti-flicker.

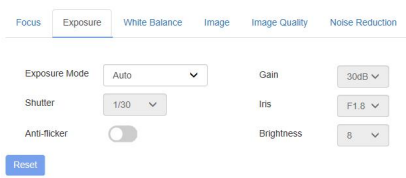

**White Balance** includes white balance mode, red gain, blue gain.

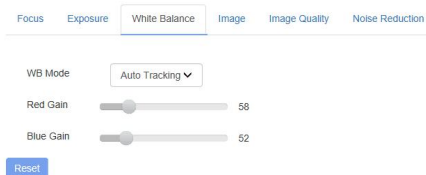

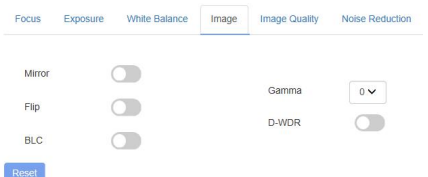

**Image** includes mirror, flip, backlight compensation, Gamma, WDR(wide dynamic range).

**Image Quality** includes brightness, sharpness, contrast, saturation.

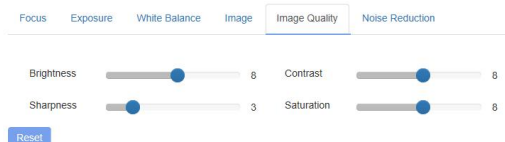

**Noise reduction** includes 2D/3D reduction. There is on/off option for 2D, and off/auto/1~4 six options.

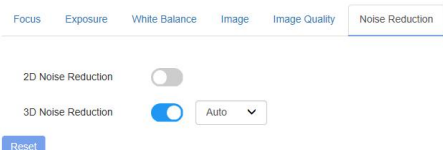

**"Ethernet"** includes DHCP mode, IP address,Netmask, Gateway, Http Port, RTSP Port, Visca Over IP.Default parameter as

following:

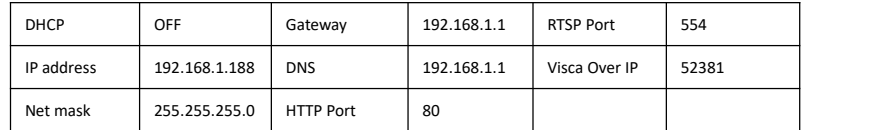

**"Firmware upgrade":** it is for camera program upgrade, currently only for ISP part update. How to update:

As following picture, click "clicking to upload file" icon, open dialog box, select to open the file, and click "upgrade" to start.

DO NOT power off or do other operation when upgrading, reboot the camera after 5 min when upgrade finished.<br>Then login web end to select "reset all" to reset the camera completely.

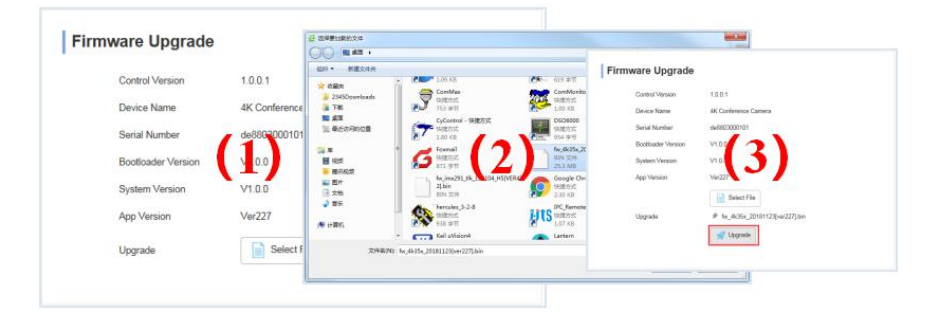

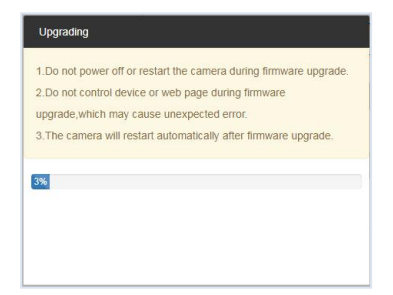

**Reset to default** : reset the camera to default setting

Reset simply: reset camera image parameter

Reset Completelyall: reset camera Ethernet and image parameter, language and protocol will not be reset.

Reboot: Reboot ISP part of camera

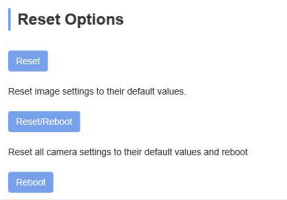

**Account Setting:** is used for setting camera account and password

Input the account firstly, then input same password twice, click set to finish

Please remember account and password, otherwise you may be not able to login.

### Account Settings

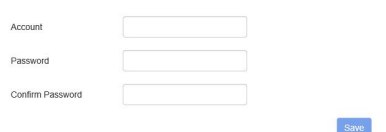

### **VIEW RTSP VIDEO VIA VLC**

Default RTSP main streaming address: rtsp://192.168.1.188/stream/main

Default RTSP sub streaming address: rtsp://192.168.1.188/stream/sub

Default RTMP main streaming address: rtmp://192.168.1.188:1935/app/rtmpstream0

Default RTMP sub streaming address: rtmp://192.168.1.188:1935/app/rtmpstream1

- 1, Run VLC Media Player.
- 2, Media->network stream, to enter into "open media" interface.

3, Input RTSP address in URL as following:

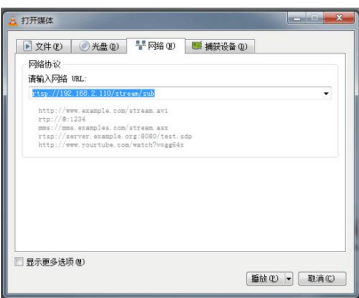

4, Click play to view the real time image.

Note: If there is much image lag, select "more option" to enter into following setting, change buffer time smaller (VLC default buffer

time is 1000ms).

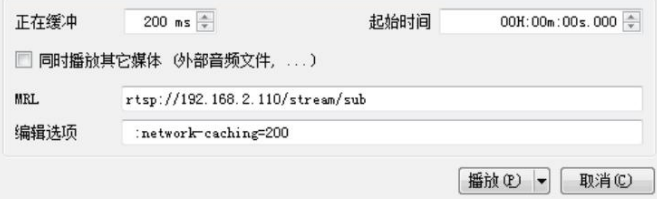

### **NewTek Tools Guide**

### **1. Image Preview**

- A. Download the NewTek NDI Tools via <https://ndi.tv/tools/> and install it.
- B. Find out the NDI 4.5 Tools/Studio Monitor via Windows toolbars, and then open it, as bellow:

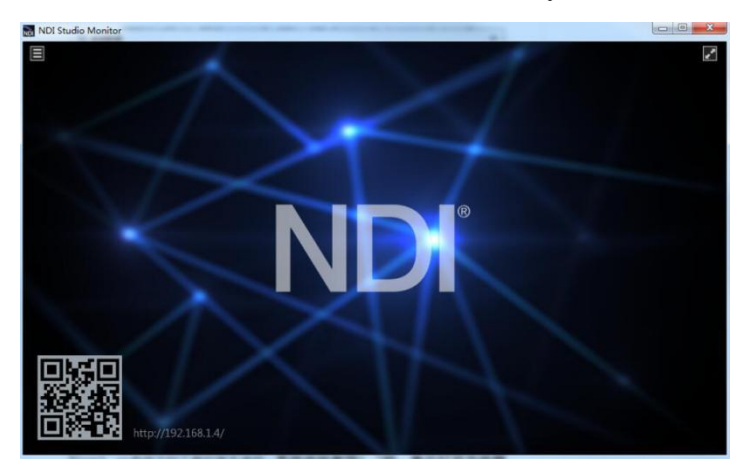

C. Right click on the Studio Monitor screen, select the preview device:

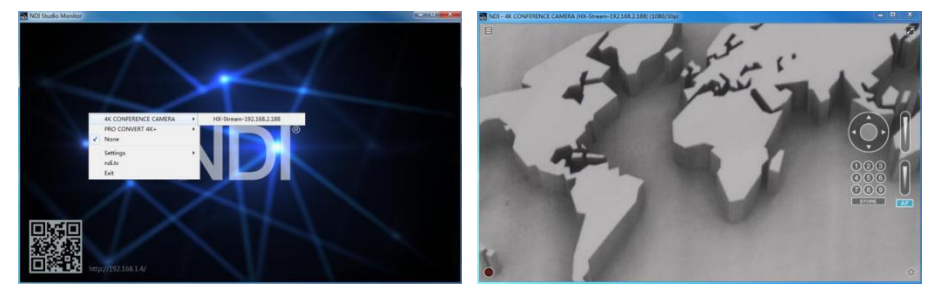

**2. Pan Tilt Control**

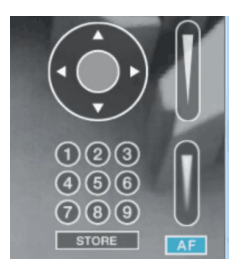

Refer to above picture, once open the video via Studio Monitor, it will show up the control panel on the right side, to control camera pan, tilt,zoom, focus, preset, focus.

#### **3. Run WEB via Studio Monitor**

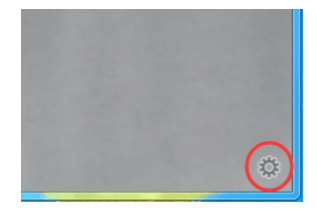

Refer to above picture, once open the video via Studio Monitor, there will show up a setting icon at the lower right corner,

single click this iron to enter WEB UI.

#### **4. How to use NDI tools to Virtual Input CAMERA**

A. find out the NDI 4.5 Tools/Virtual Input via Windows toolbars, open it, then it will show up the NDI Virtual Input icon at the

Windows toolbars, as bellow picture shows:

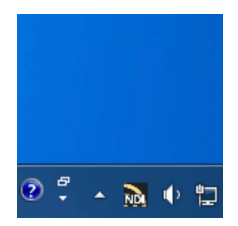

B. Right click on the NDI Virtual Input icon, to select the virtual device name:

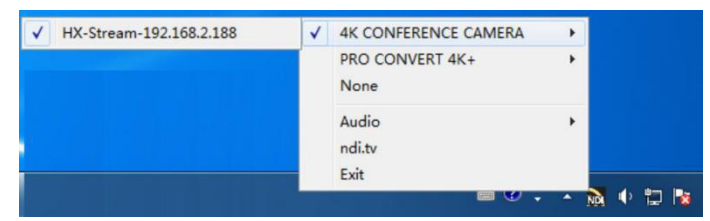

C. Take Zoom for example, select NewTek NDI Video as video camera, as bellow picture shows:

This also work for other applications, such as GotoMeeting,Skype for Business, Hangouts.

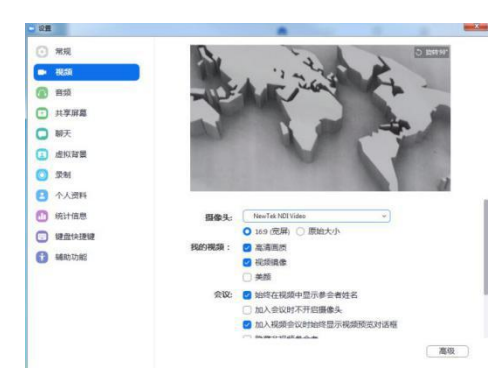

### **VISCA OVER IP**

VISCA over IP means VISCA protocol transmit via IP, to reduce RS232/RS485 cable layout (the controller must support IP

communication function)

Communication port spec:

- Control port: RJ45 Gigabit LAN
- IP protocol: IPv4
- Transmit protocol: UDP
- IP address: set via web end or OSD menu
- Port address: 52381
- Confirm send/transmission control: depend on applied program
- Applied range: in the same segment, not suitable for bridge network
- Turn on camera: In the menu, set VISCA option to OVER IP

#### **How to use VISCA over IP**

#### VISCA Command

It means commands from controller to peripheral equipment, when peripheral equipment receives commands, then return

ACK. When commands executed, will return complete message.

For different commands, camera will return different message.

#### VISCA Inquiry

It means inquiry from controller to peripheral equipment when peripheral equipment receives this kind of commands, it will

return required message.

### VISCA Reply

It means ACK, complete message, reply or error reply, it is sent from peripheral equipment to controller.

#### **Command format:** the following is message head and valid message format.

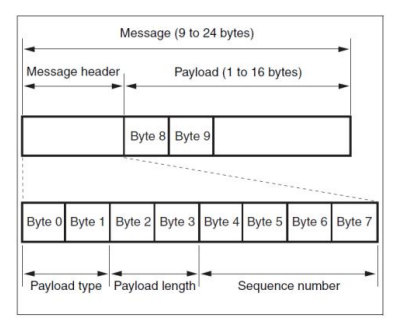

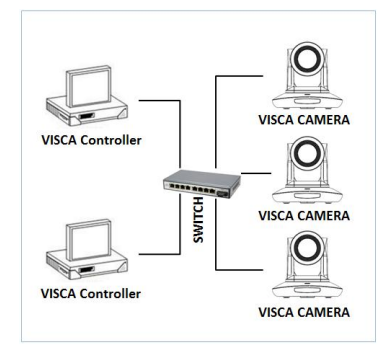

Note: LAN output way is big-endian, LSB is in the front.

#### **Payload type:**

Data definition as following:

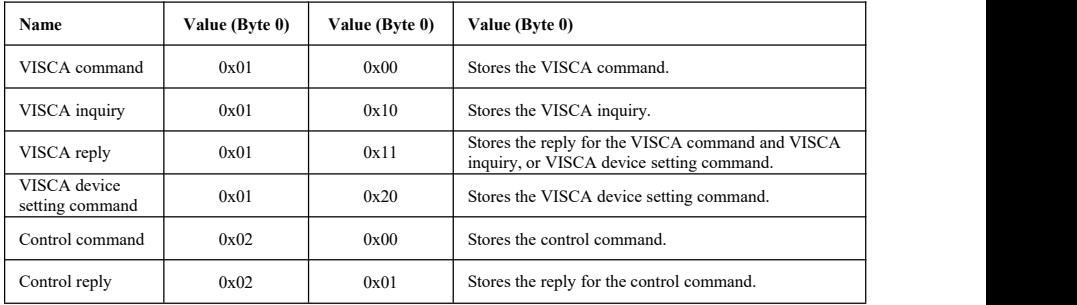

### **Payload length**

Valid data length in Payload (1~16), is command length.

For example, when valid data length is 16 byte

Byte 2 : 0x00

Byte 3 : 0x10

Controller will save sequence number of each command, when one command sent, the sequence number of the command will add 1, when the sequence number becomes the max value, it will change to 0 for next time. The peripheral equipment will save sequence number of each command, and return the sequence number to the controller.

### **Payload**

According to Payload type, the following data will be saved.

VISCA command

Save VISCA command packet

VISCA inquiry

Save VISCA message packet

VISCA reply

Save VISCA return packet

VISCA device setting command

Save VISCA equipment setting command packet.

Control command

The following data is saved in control command payload

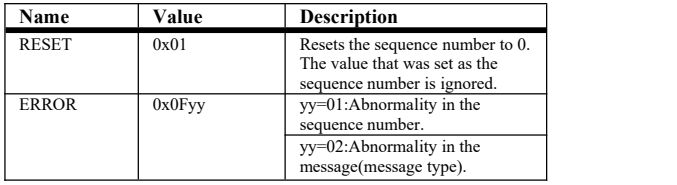

Controlled reply

The following data is saved in return command payload of control command.

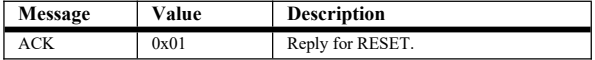

#### **Delivery confirmation**

VISCA over IP uses UDP as transmission communication protocol, UDP communication message transmission is not stable, it

is necessary to confirm delivery and resent in application.

Generally, when controller sends a command to peripheral equipment, controller will wait for the return message then send the

next command, we can detect and confirm if the peripheral equipment receive the commands from return message's lag time. If controller shows it is overtime, it is regarded as error transmission.

If controller shows it is overtime, resend the commands to check peripheral's status, resent command sequence number is same

as last command, the following chart list the received message and status after resending the commands.

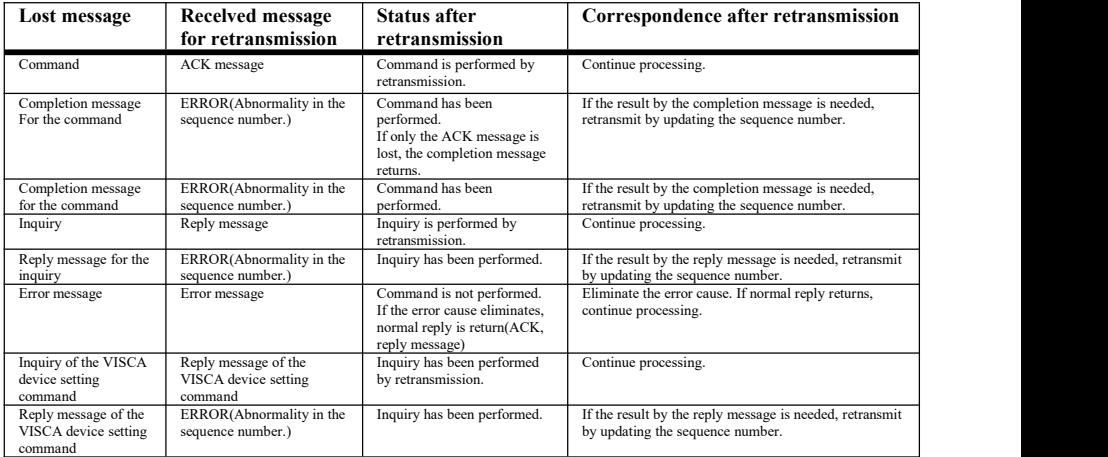

#### **Sequence chart as following**

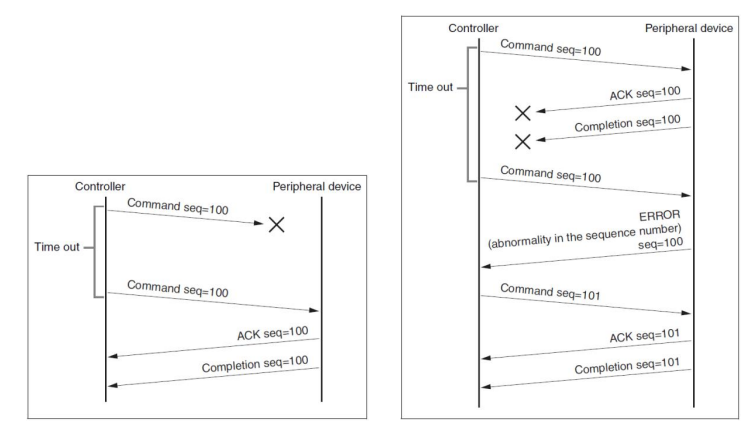

Sequence chart when command lost Sequence chart when returned message lost

Note: Do not set IP address, sub net mask, gateway parameter in VISCA over IP command, otherwise, it will cause network breaks off. Due to change these parameter, network will be in off status.